## Iphone 及 Ipad 無法收信設定檢查步驟 (IMAP 版本)

1、 打開「設定」

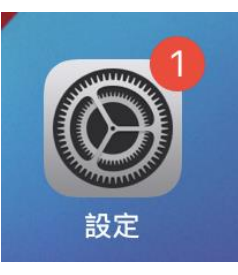

2、 開啟「郵件」

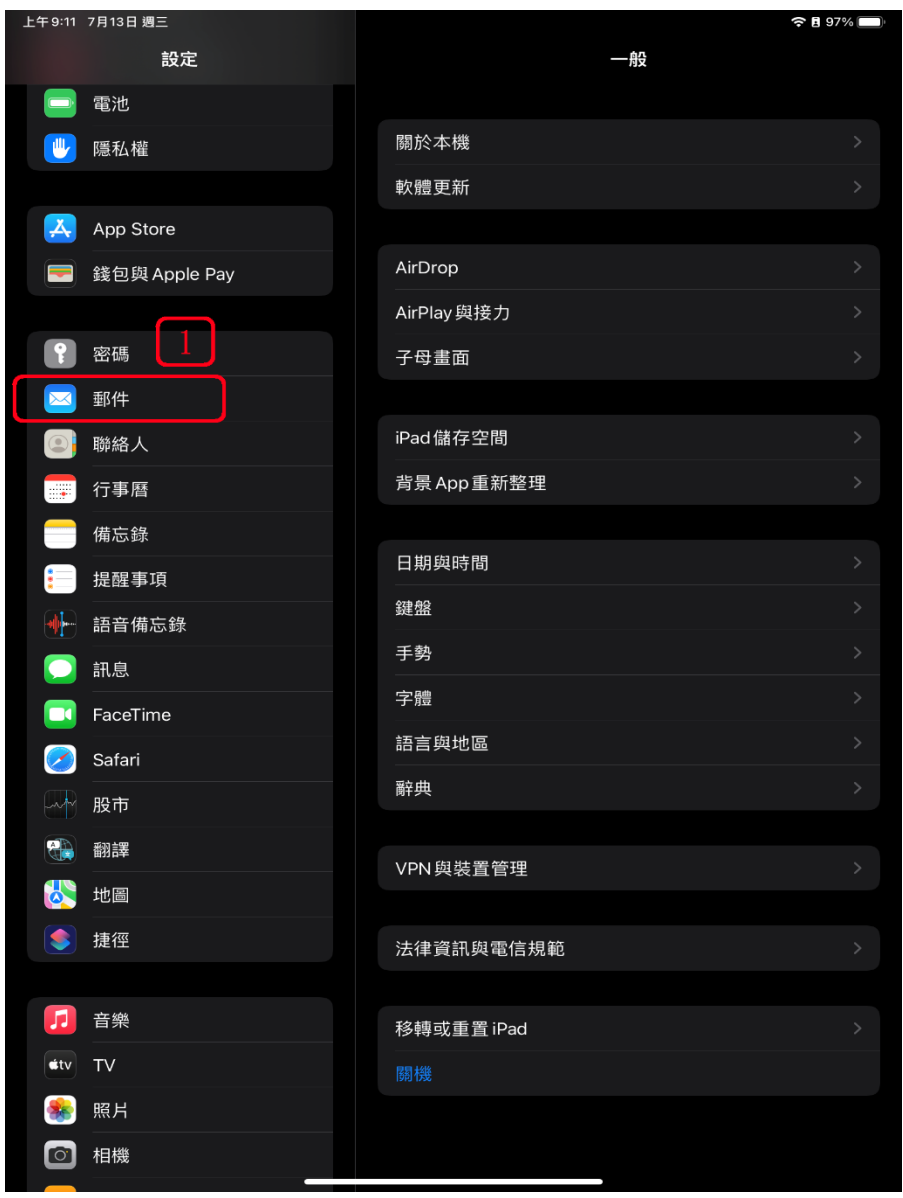

## 、 開啟「帳號」

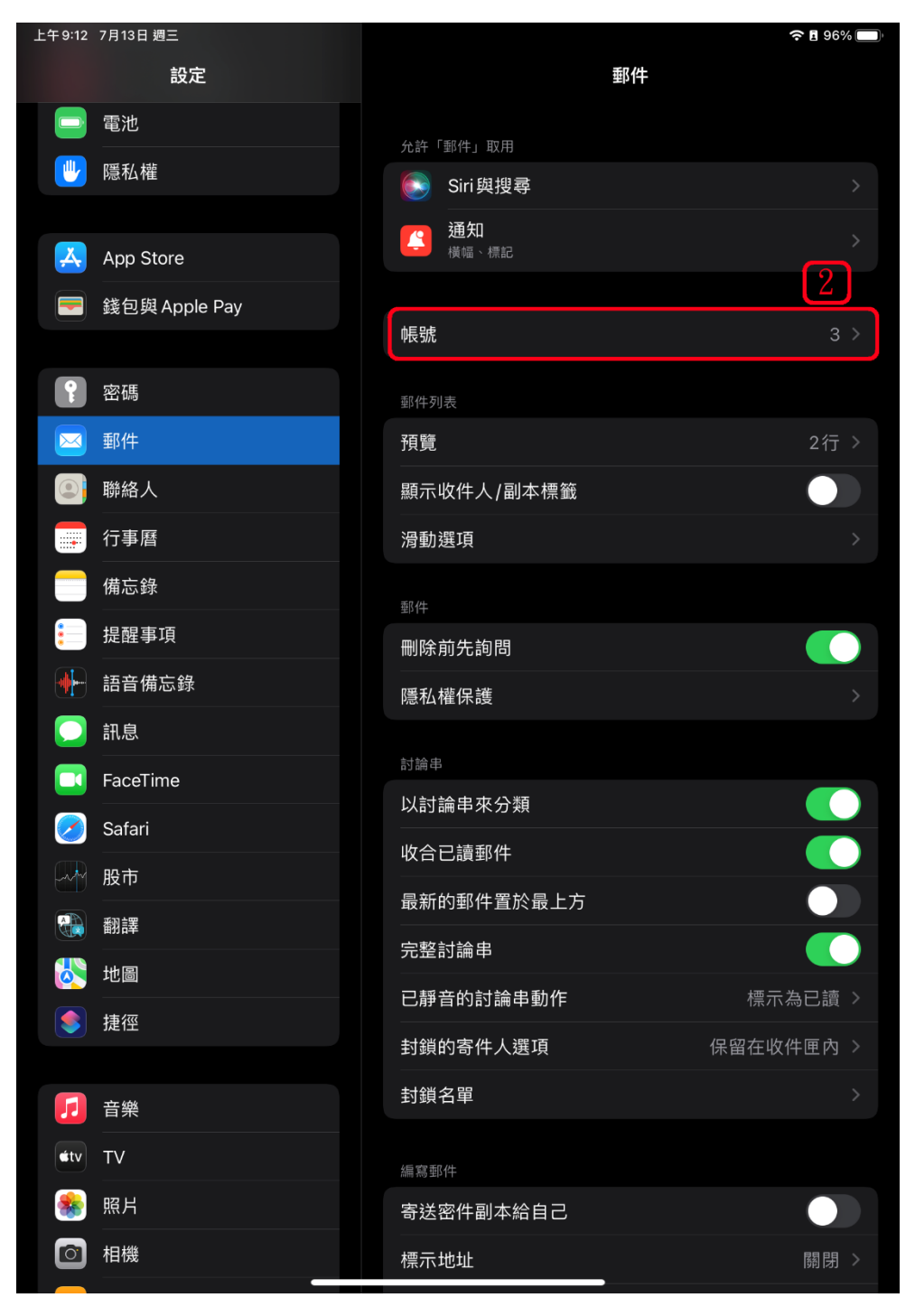

、 選取 must.edu.tw 郵件帳號設定

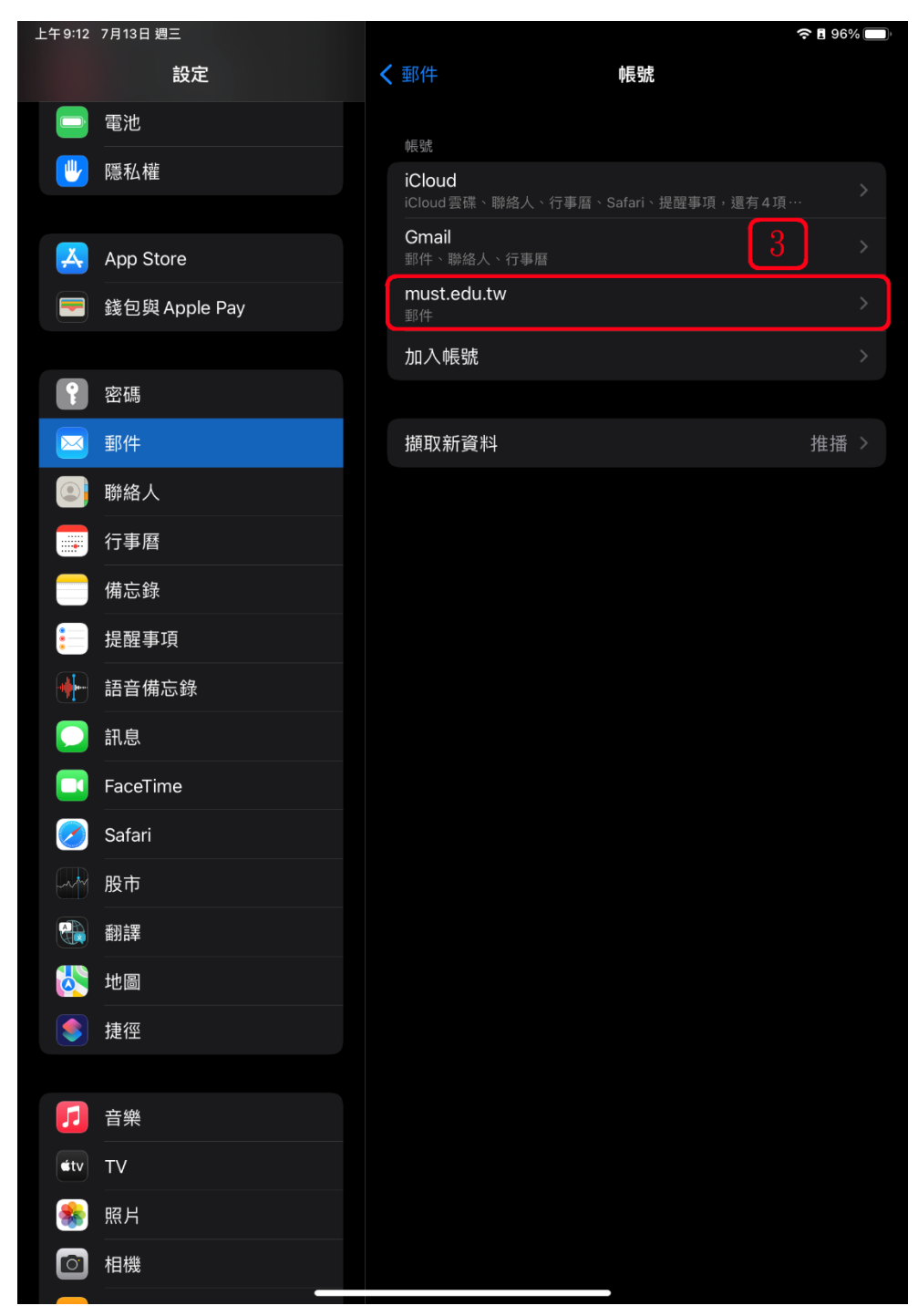

5、請確認上方是否為 IMAP 帳號資訊,再按下方的「進階」

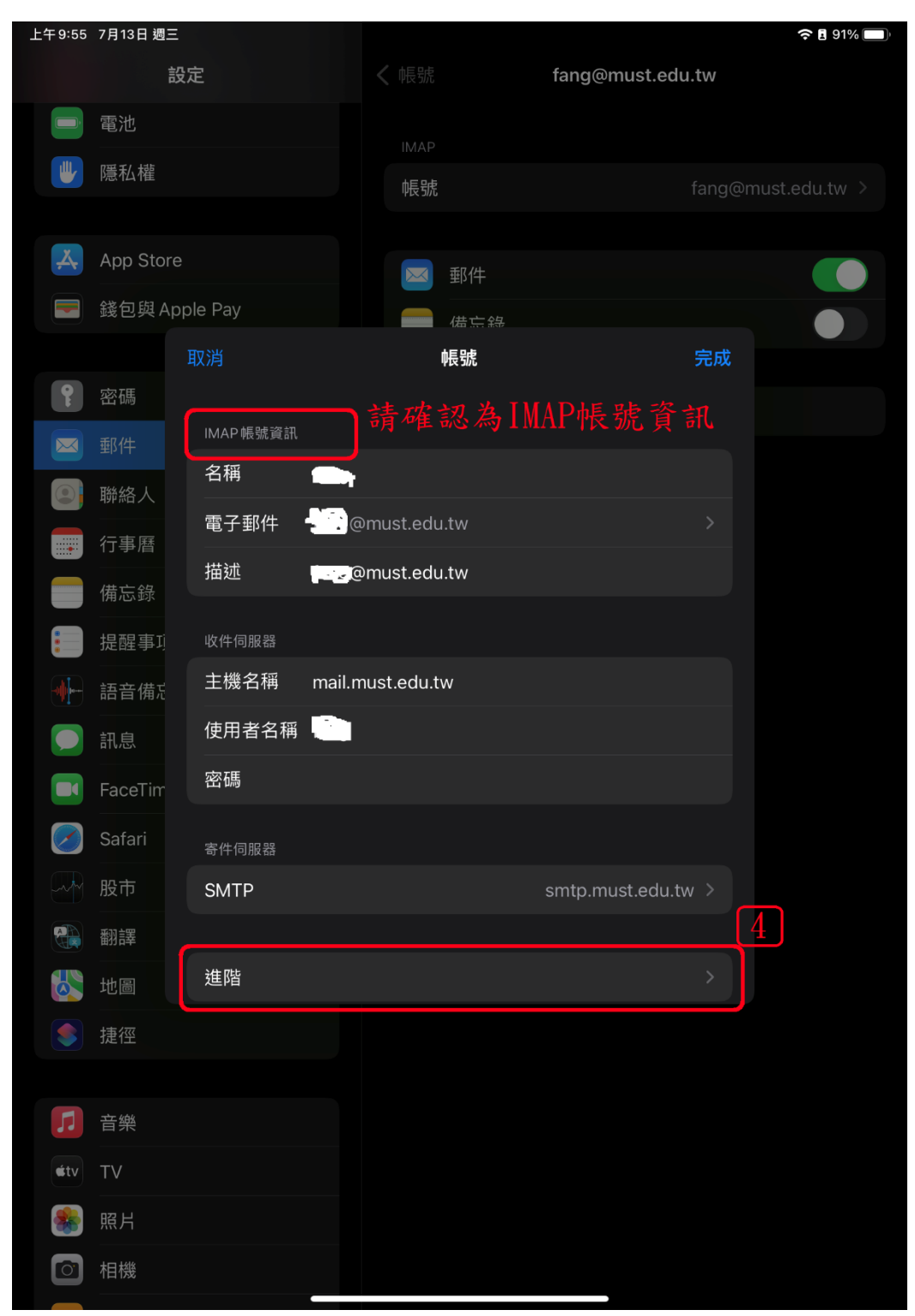

、 請取消「使用 SSL」並將伺服器連接埠修改為 「143」

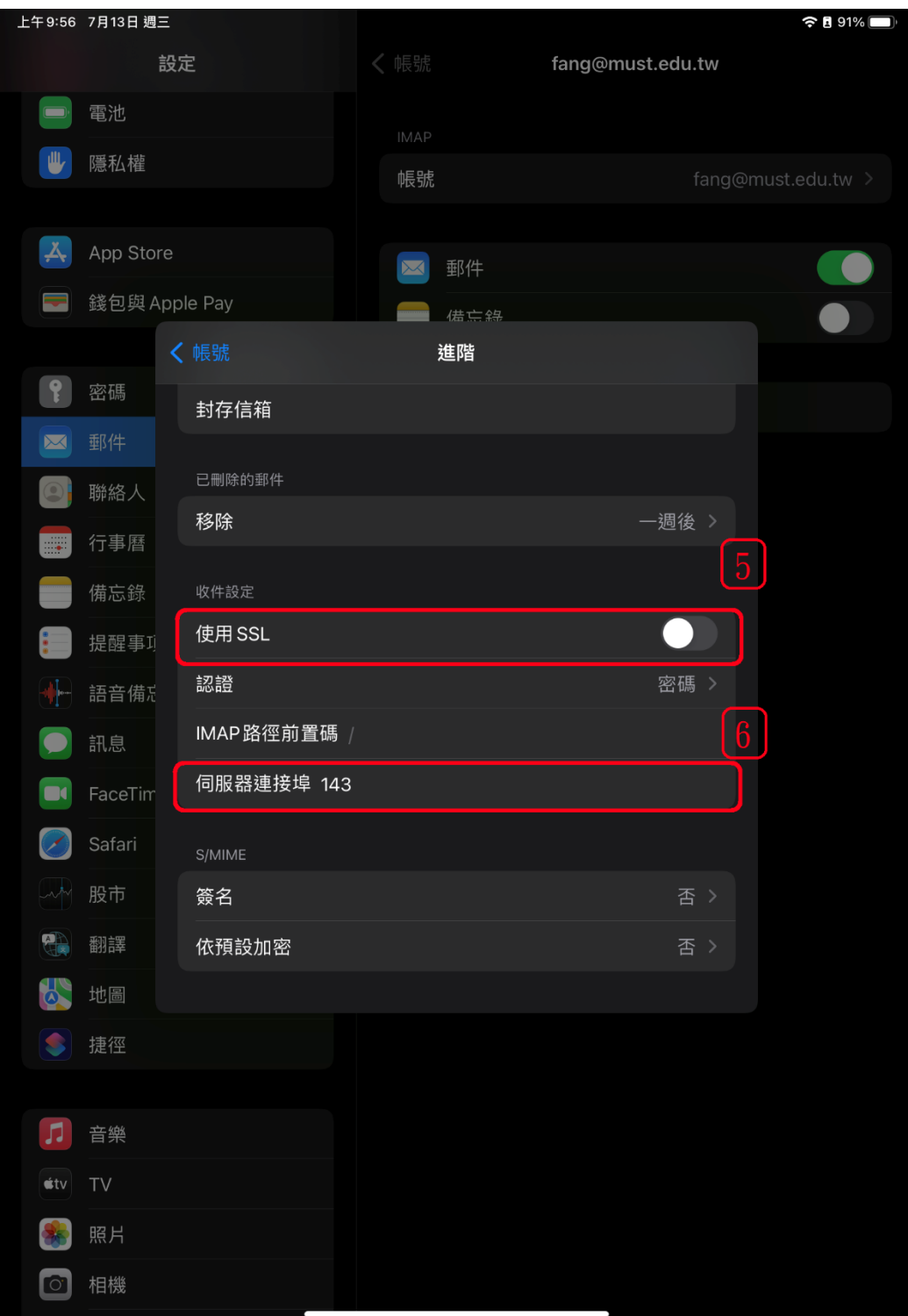